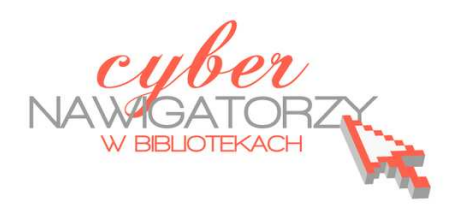

## **Fotografia cyfrowa – obsługa programu GIMP**

*materiały dla osób prowadzących zajęcia komputerowe w bibliotekach*

## **Cz. 7. Kadrowanie zdjęcia**

Czasami nasza fotografia zawiera niepotrzebne elementy, powierzchnia jej tła jest zbyt duża lub potrzebny jest nam określony fragment, który chcemy "wyciąć". Aby skorygować błędnie skadrowane zdjęcie lub wyciąć interesujący nas obszar używamy narzędzia **Kadrowanie**.

Otwieramy obraz, który chcemy wykadrować. Z menu wybieramy pozycję **Narzędzia**, następnie **Narzędzia przekształcania**, a na końcu polecenie **Kadruj.**

Narzędzie do kadrowania można też wybrać bezpośrednio z **Przybornika** 

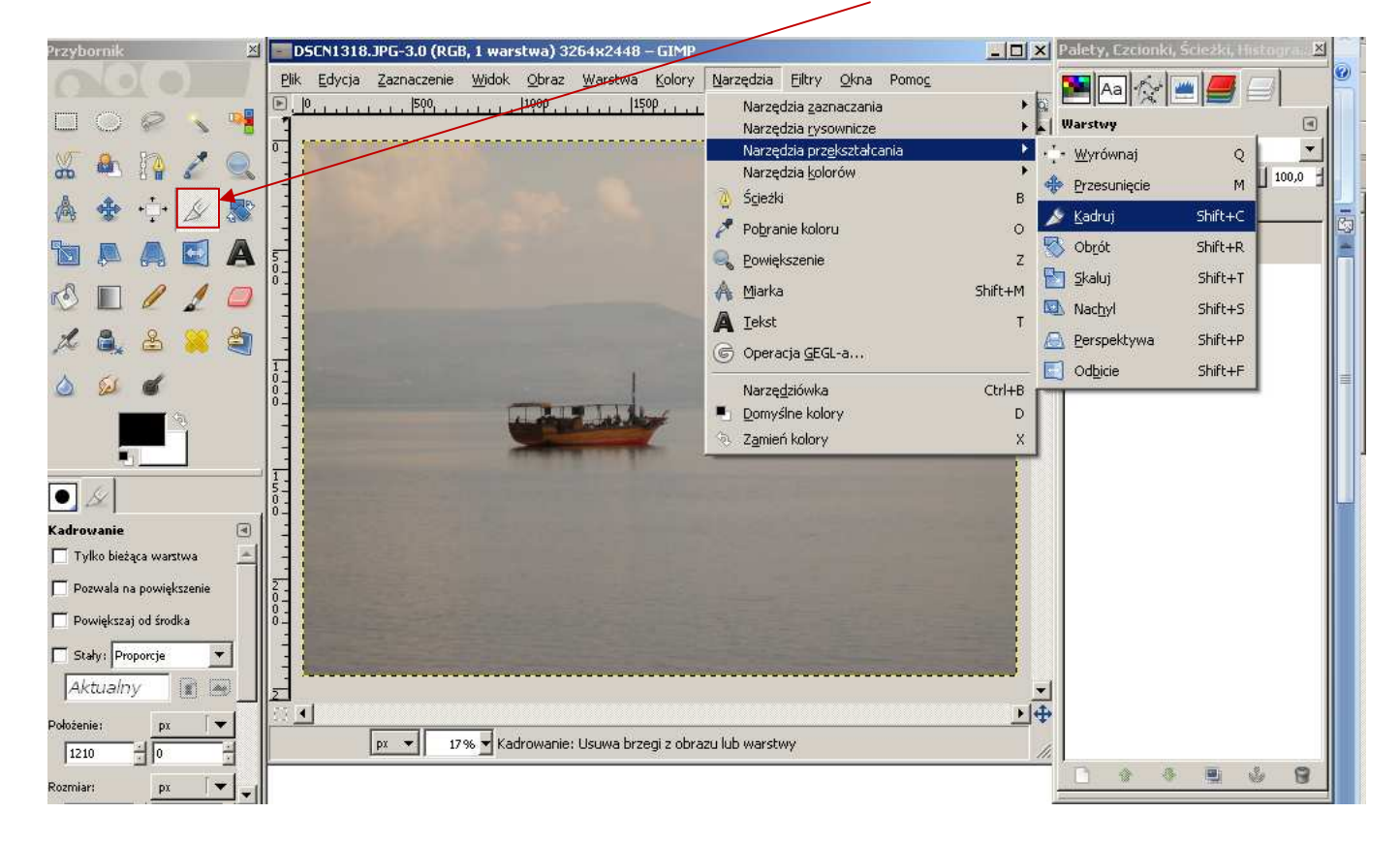

Po wybraniu narzędzia do kadrowania klikamy w zdjęcie i przeciągając myszą rysujemy pole odpowiadające interesującemu nas fragmentowi fotografii. Chwytając i przeciągając rogi powstałego pola można zwiększać lub zmniejszać kadrowany obszar.

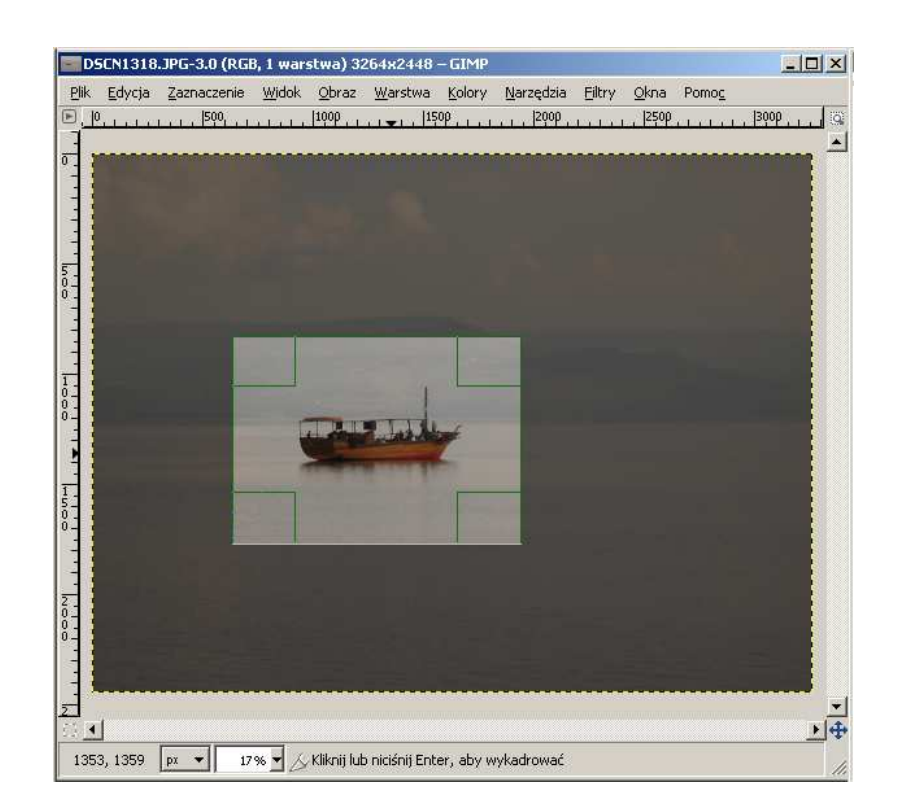

Można także precyzyjniej ustawić obszar, przesuwając całe pole. W tym celu należy ustawić kursor myszy w środku pola kadrowania i przytrzymując lewym przyciskiem myszy przesunąć pole tak, by wskazywało wybrany obszar do kadrowania. Gdy osiągniemy zamierzony efekt, zatwierdzamy kliknięciem w środek obrazu lub naciśnięciem klawisza **Enter** na klawiaturze.

## **Przykładowe zadanie:**

*Z wybranej fotografii proszę wykadrować dowolny fragment i zapisać go pod nową nazwą w formacie JPEG.*